**ПРОЕКТИРОВАНИЕ** 

Бунаков П. Ю.

# CKBO3HOE проектирование

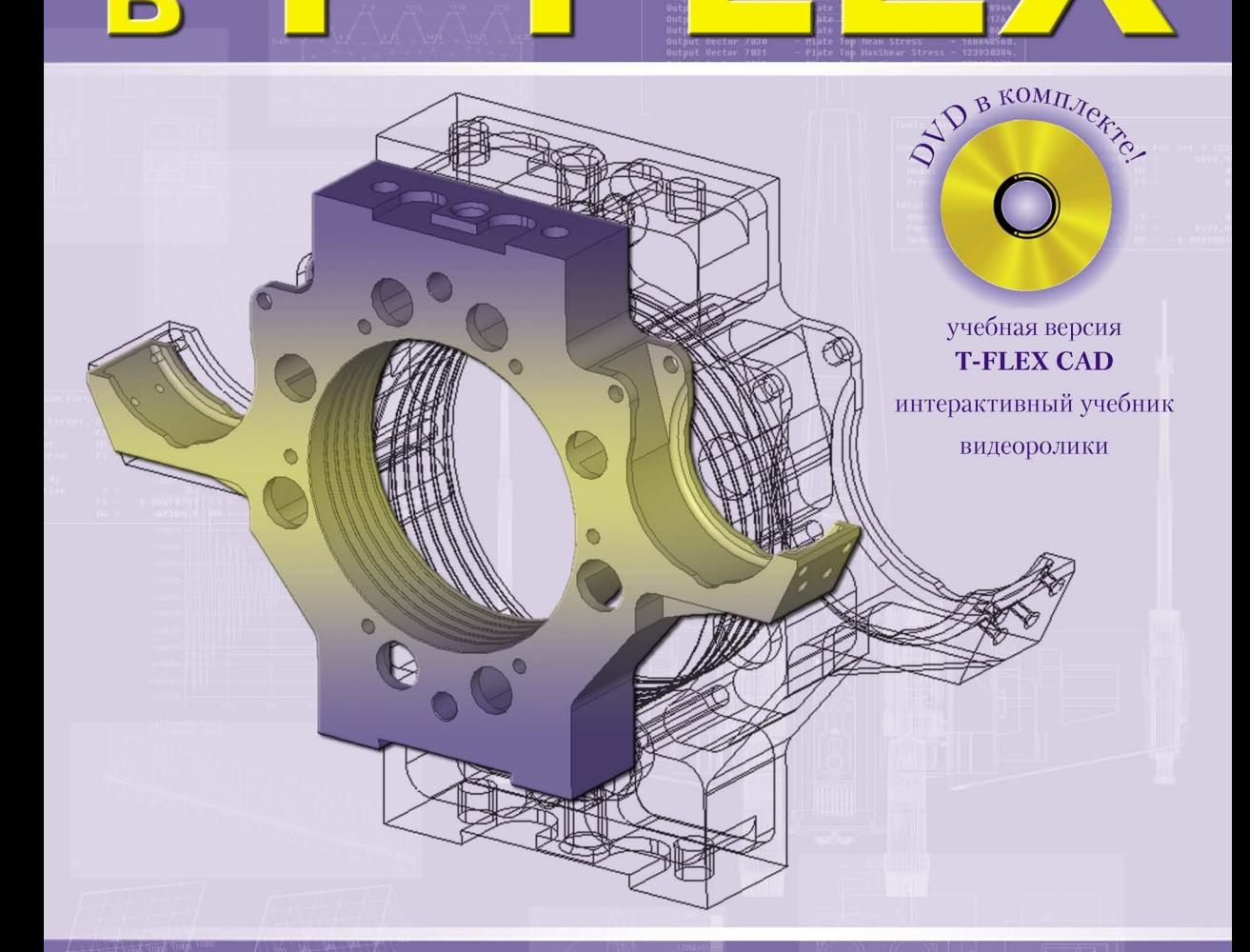

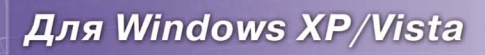

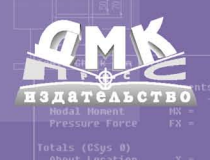

### **УДК 004.4**

#### **ББК 32.973.26-018.2 Б91**

Рецензенты:

Доктор технических наук, профессор, заведующий кафедрой «Теплотехника и автотракторные двигатели» Московского автомобильно-дорожного института (МАДИ ГТУ) Шатров М. Г.

Доктор технических наук, профессор, заведующий кафедрой "Точное приборостроение" Томского политехнического университета Дмитриев В. С.

#### **Бунаков П. Ю.**

**Б91** Сквозное проектирование в T-FLEX. – М.: ДМК Пресс, 2009. 400 с., ил. (Серия «Проектирование»).

#### **ISBN 978-5-94074-497-9**

В книге рассматриваются вопросы сквозного проектирования изделий в системе T-FLEX, которая в максимальной степени отвечает понятию комплексной системы автоматизированного проектирования (САПР) среди всех отечественных разработок в этой области. Она включает в себя полностью интегрированные программные решения для автоматизации проектирования, выполнения инженерно-технических расчетов, технологической подготовки производства, включая формирование управляющих программ для станков с ЧПУ, организации управленческой деятельности на предприятии и электронного документооборота.

Ключевой особенностью САПР T-FLEX является наличие простого и удобного аппарата создания параметрических моделей изделий любой сложности, для использования которого достаточно знания предметной области и навыков работы с программой.

В доступной форме на примерах работы с реальными деталями рассмотрены вопросы формирования параметрических чертежей, построения трехмерных моделей деталей и сборочных единиц, разработки управляющих программ и проектирования технологических процессов обработки.

Издание будет полезно всем специалистам, занимающимся проектированием и технологической подготовкой производства в различных отраслях промышленности, а также студентам высших и средних специальных учебных заведений, изучающим вопросы автоматизированного проектирования.

> УДК 004.4 ББК 32.973.26-018.2

Все права защищены. Любая часть этой книги не может быть воспроизведена в какой бы то ни было форме и какими бы то ни было средствами без письменного разрешения владельцев авторских прав.

Материал, изложенный в данной книге, многократно проверен. Но, поскольку вероятность технических ошибок все равно существует, издательство не может гарантировать абсолютную точность и правильность приводимых сведений. В связи с этим издательство не несет ответственности за возможные ошибки, связанные с использованием книги.

© Бунаков П. Ю., 2009

ISBN 978-5-94074-497-9 © Оформление ДМК Пресс, 2009

## **Краткое содержание**

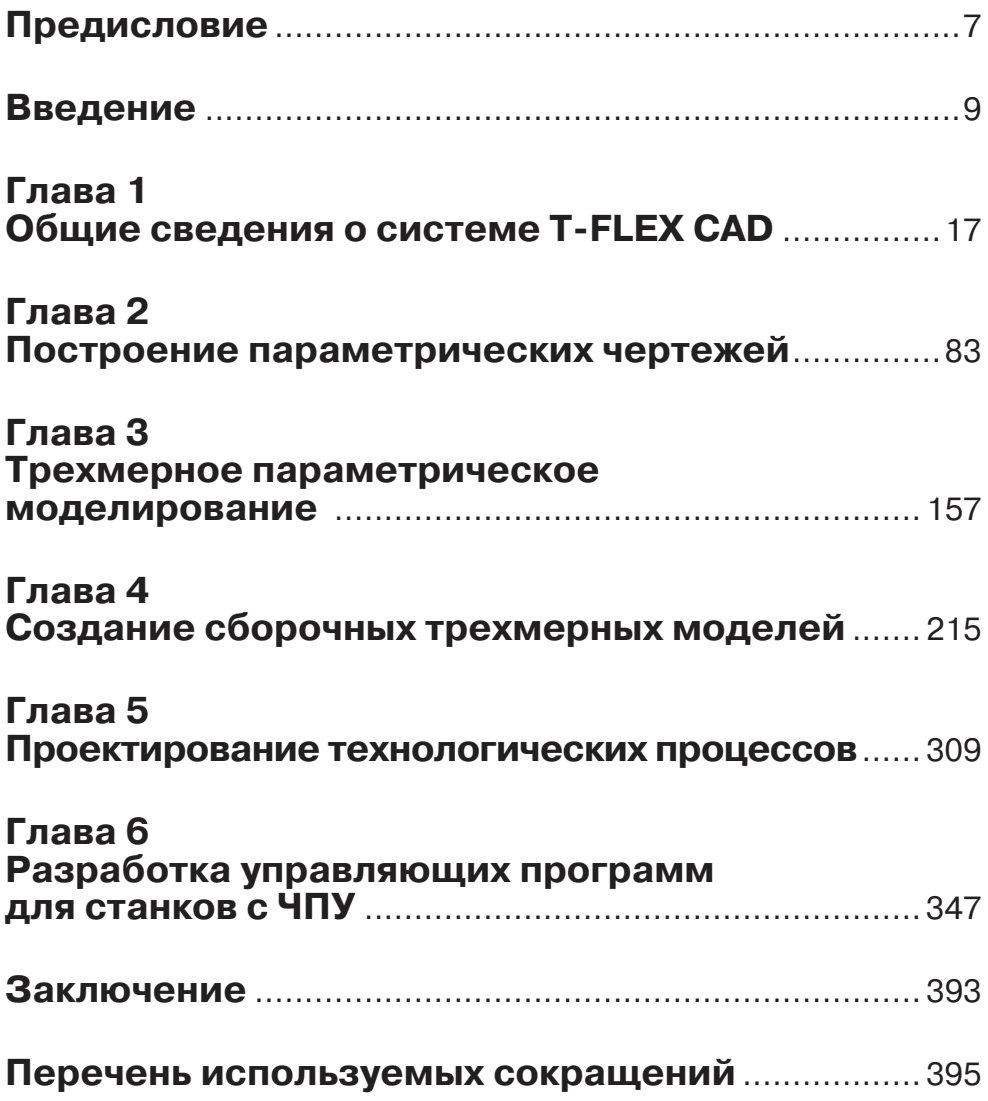

## **Содержание**

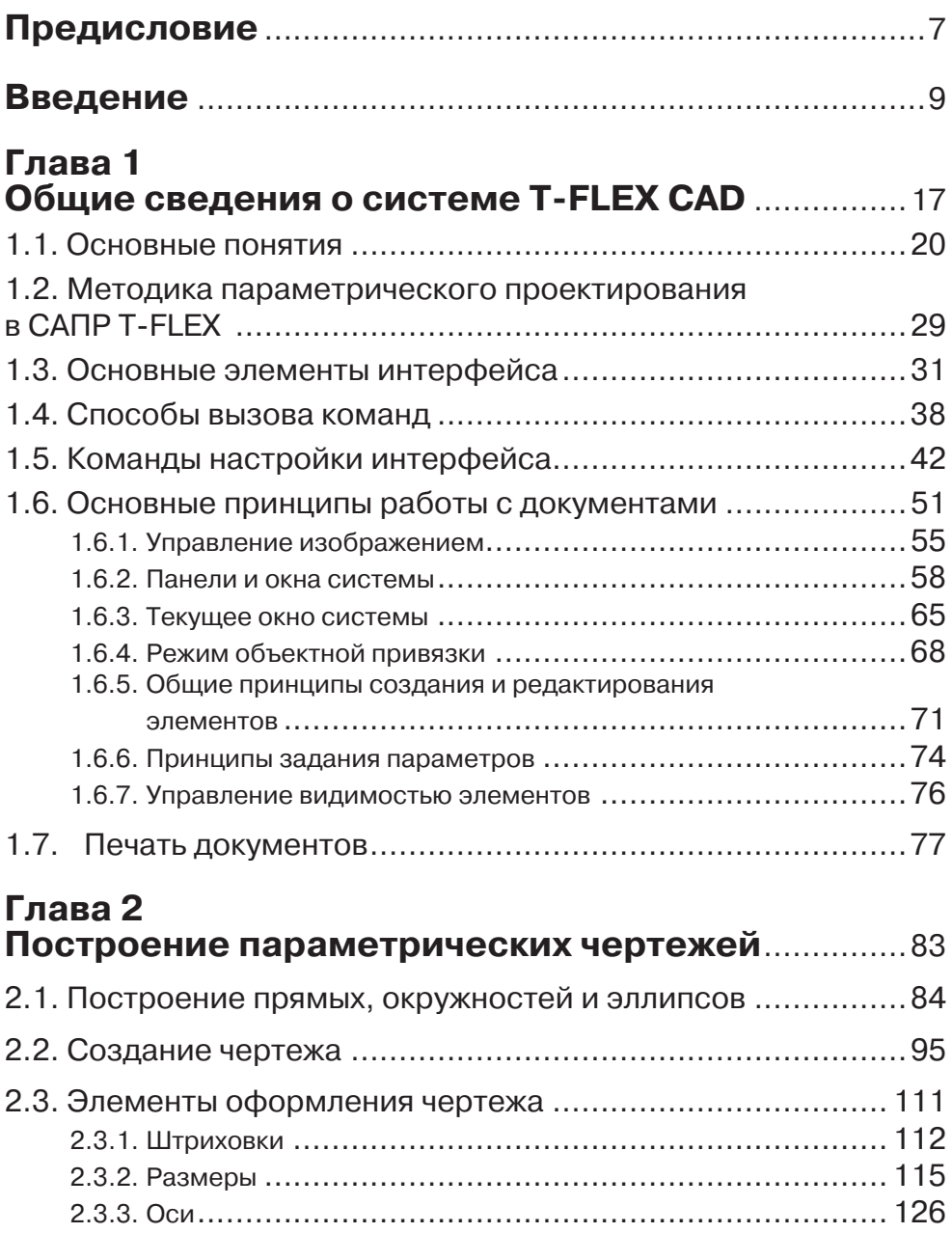

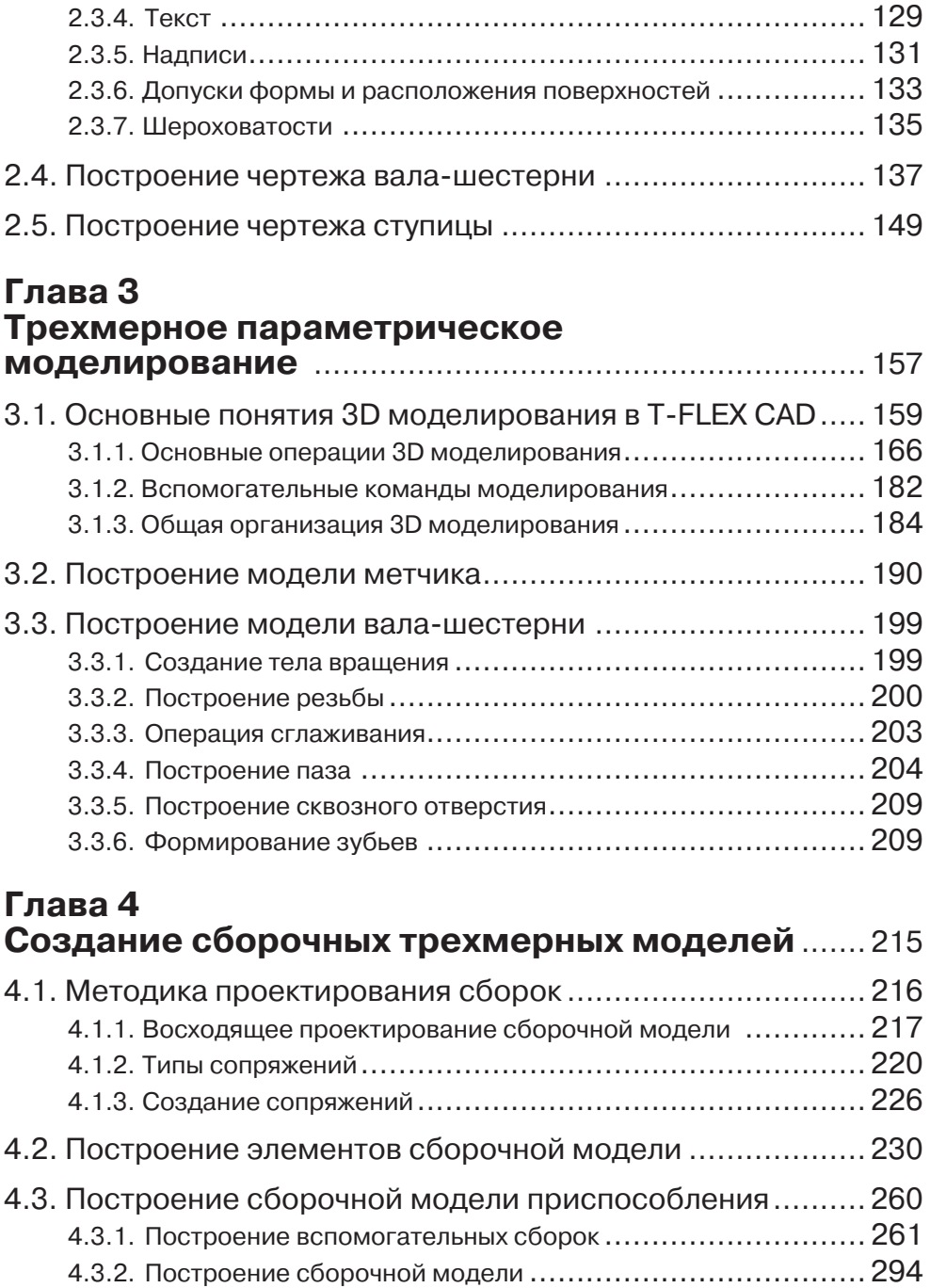

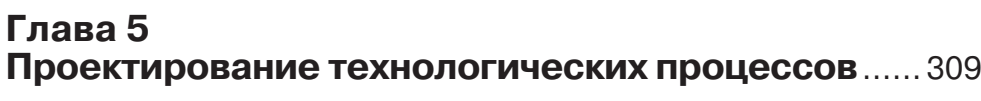

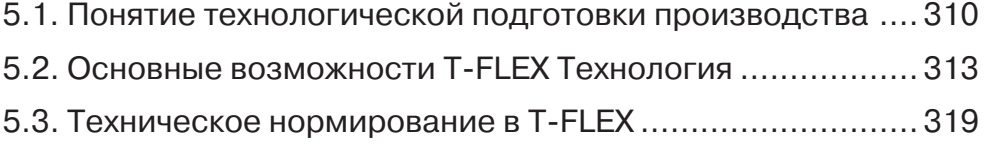

- 5.4. Принципы работы в T-FLEX Технология..........................322
- 5.5. Разработка технологического процесса........................329

### **Глава 6 Разработка управляющих программ**

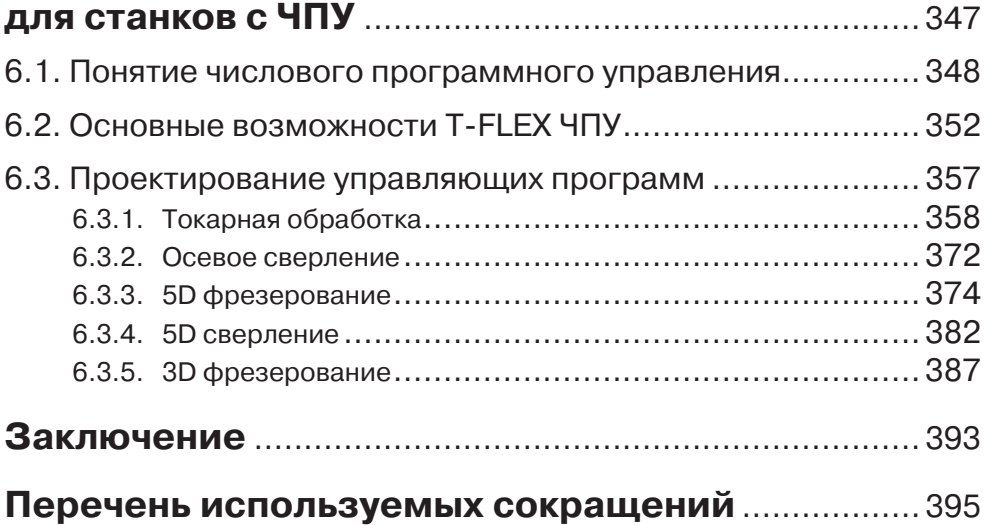

## **Глава 1**

## **Общие сведения о системе T-FLEX CAD**

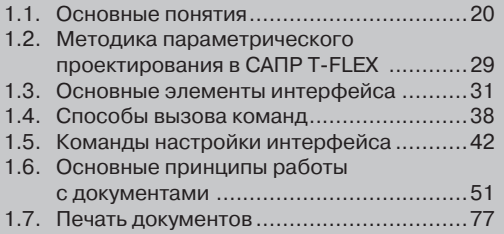

Т-FLEX CAD представляет собой систему автоматизированного проектирования, позволяющую эффективно выполнять задачи трехмерного проектирования и черчения в любых сферах деятельности [1, 2]. Ключевое ее отличие от всех аналогичных разработок – уникальный механизм параметризации. Система T-FLEX CAD включает в себя простой и удобный аппарат создания параметрических моделей деталей и сборочных узлов любой сложности, для использования которого достаточно знания предметной области и навыков работы с программой.

Методика параметрического проектирования, реализованная в Т-FLEX CAD, позволяет формировать модели изделий и чертежи, составные элементы которых взаимосвязаны между собой геометрически или через значения параметров. Это позволяет обеспечить выполнение широкого спектра преобразований проектируемого объекта при сохранении всех заложенных конструктором соотношений между его элементами.

Основное достоинство параметрического проектирования заключается в возможности многократного использования однажды разработанных моделей путем простого изменения набора параметров. Очевидно, что эффективность работы конструктора в этом случае увеличивается многократно, что является ключевым фактором успеха в условиях жесткой конкуренции во всех областях производственной деятельности человека. Существенным является и способ реализации функциональных возможностей. В системе T-FLEX CAD конструктор даже при выполнении самых сложных проектных операций всегда использует привычные и доступные инструменты и параметры проектирования, он работает в привычной и интуитивно понятной профессиональной среде. Все это составляет понятие комфортности условий работы, что является еще одним преимуществом системы.

При необходимости быстрого формирования чертежа или технического эскиза можно обойтись без построения параметрической модели. В системе T-FLEX CAD имеется широкий набор инструментов для быстрой и качественной разработки непараметрических чертежей. Он включает в себя стандартный набор функций создания различных геометрических элементов, аппарат объектных привязок и набор средств оформления конструкторской документации.

Геометрические функции позволяют различными способами создавать отрезки прямых линий (параллельно или перпендикулярно ранее построенному, проходящие через точку под заданным углом или касательно к окружности и т.п.), дуги и окружности (по трем точкам, по двум точкам и радиусу, касательно к двум отрезкам т.п.), фаски, сопряжения и многие другие элементы.

Аппарат объектных привязок предназначен для быстрого и точного позиционирования в характерные точки или элементы изображения при создании новых элементов. Он включает в себя следующие основные функции:

- фиксирование совпадения положения курсора по горизонтали или вертикали с характерными точками построенных элементов;
- > привязка к середине отрезка или дуги;
- привязка к точке пересечения элементов;
- принадлежность линии изображения и линии построения;
- определение перпендикуляра к линии;
- определение касания к дуге или окружности;
- > фиксирование дуг с центральными углами, кратными 90°;
- отслеживание совпадения двух объектных привязок.

Любую выбранную объектную привязку можно зафиксировать нажатием специальной функциональной клавиши, после чего курсор будет двигаться в соответствии с ланной привязкой.

Все шаги построения чертежа сопровождаются динамическими подсказками, которые выделяют только те элементы, которые доступны для работы на очередном шаге, помогая тем самым конструктору быстро и правильно указывать привязку элементов оформления.

Данный способ построения чертежей является, безусловно, более быстрым, однако он не дает возможности использовать главное преимущество параметризации: полное перестроение чертежа при изменении набора параметров.

Для объединения высокой скорости формирования непараметрических чертежей с преимуществами параметрических в системе T-FLEX CAD имеется режим автоматической параметризации. Суть его в следующем: в процессе построения обычного чертежа система автоматически определяет соответствующие линии построения и параметрические зависимости между ними.

Для оформления конструкторской документации в строгом соответствии со стандартами система T-FLEX CAD содержит полный набор необходимых возможностей, включая:

- > построение элементов всеми необходимыми типами линий: основными, ТОНКИМИ, ШТРИХОВЫМИ, ШТРИХПУНКТИРНЫМИ, ВОЛНИСТЫМИ И Т.Д., В ТОМ ЧИСЛЕ пользовательскими:
- простановку всех типов линейных, угловых, радиальных и диаметральных размеров с автоматическим расчетом предельных отклонений по номиналу размера и полю допуска;
- оперативное редактирование размеров с автоматической корректировкой чертежа и пересчетом предельных отклонений по новому номиналу размера и полю допуска;
- построение заштрихованных областей с возможностью автоматического формирования замкнутого контура и произвольным количеством внутрен-НИХ КОНТУРОВ;
- $\triangleright$  полуавтоматическое построение таких элементов, как допуски формы и расположения поверхностей, обозначения шероховатостей (с выбором параметров из таблиц стандартных значений), разрезов и сечений, различные выноски и надписи, текстовые строки;
- формирование основной надписи.

Следует особо отметить, что элементы оформления чертежа могут связываться с его параметрами. Это означает, что изменение параметров чертежа автоматически приводит к изменению соответствующих элементов оформления.

Все команды, используемые при построении чертежей любым из способов, в системе T-FLEX CAD реализованы таким образом, чтобы быть понятными, удобными и простыми как для начинающего пользователя, так и для опытного конструктора. Это достигается удачно разработанной системой меню и пиктограмм, наглядными инструментами манипулирования элементами изображения, понятными сценариями работы команд, встроенной контекстно-зависимой системой подсказок.

### 1.1. Основные понятия

Как отмечено выше, в конструкторском проектировании условно можно выделить лва способа лостижения поставленной цели:

- непосредственное формирование комплекта чертежно-конструкторской документации средствами системы T-FLEX CAD 2D;
- ≻ трехмерное моделирование проектируемого изделия средствами системы T-FLEX CAD 3D с последующим формированием необходимых документов на основе полученных моделей.

В зависимости от того, какой путь выберет конструктор, он будет оперировать теми или иными элементами. При проектировании в системе T-FLEX CAD используются три типа элементов: элементы построения, элементы изображения и вспомогательные элементы. Их назначение и способы использования не имеют принципиальных отличий в обоих подходах к проектированию, однако некоторые отличия все же существуют. Рассмотрим вначале те элементы, которые используются при построении чертежей.

### Элементы построения

Традиционный процесс конструкторского проектирования всегда начинается с построения чертежа изделия в тонких линиях. Конструктор формирует каркас чертежа, на котором впоследствии будет построен сам чертеж. В системе T-FLEX CAD 2D роль тонких линий чертежа выполняют элементы построения, с которыми в дальнейшем связываются реальные элементы, формирующие сам чертеж.

Помимо этого элементы построения являются основой формирования параметрических чертежей в системе T-FLEX CAD 2D, поскольку именно с их помощью устанавливаются взаимосвязи между элементами построения и определяется порядок пересчета их координат при изменении параметров чертежа. В реальных изделиях геометрические элементы всегда каким-то образом связаны друг с другом различными отношениями: параллельности, перпендикулярности, сопряжения и т.д. Следовательно, новый элемент чертежа должен строиться на основе ранее построенных элементов. Другими словами, формируя новый элемент, проектировщик задает его отношения с теми элементами, которые уже есть на чертеже. Таким образом, в процессе работы образуется дерево чертежа - иерархическая структура, реально отображающая все взаимосвязи отдельных его элементов между собой.

К элементам построения относятся линии построения и узлы. Они всегда присутствуют в математической модели чертежа изделия. В зависимости от желания проектировщика элементы построения могут отображаться, или не отображаться на экране. Элементы построения не выводятся на печать и не экспортируются в другие форматы.

Линии построения - это базовые элементы параметрической модели в системе Т-FLEX CAD 2D, задающие геометрические отношения между элементами изображения и позволяющие изменять параметры чертежа. К ним относятся прямые линии, окружности, эллипсы, сплайны, эквидистанты, функции, пути. На экране линии построения отображаются в виде штриховых линий (рис. 1.1). Они взаимосвязаны между собой, при этом типы линий построения и способы их создания определяют порядок перестроения чертежа при изменении положения какой-либо из линий.

На рис. 1.2-а показано исходное изображение детали, а на рис. 1.2-б - то же изображение после перемещения линий, обозначенных цифрами 1 и 2.

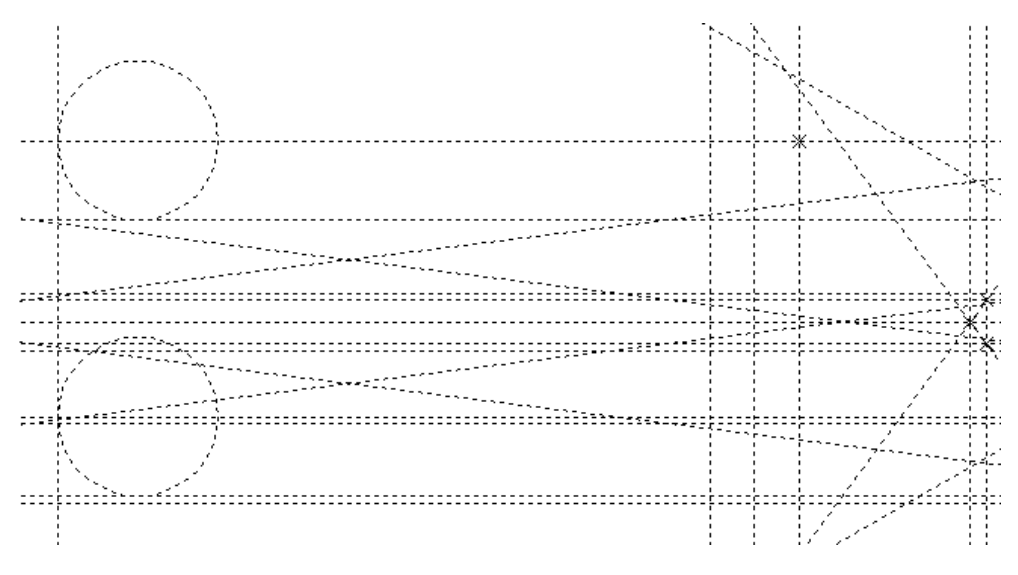

#### Рис. 1.1. Линии построения

Множество линий построения образуют своеобразную сетку на экране. Точки их пересечения являются удобными элементами для построения относительно них новых объектов. Например, можно построить линию, проходящую через точку пересечения двух ранее построенных линий под заданным углом к третьей линии. Однако не все точки пересечения представляют интерес для проектировщика, поэтому необходимо указать те из них, которые будут участвовать в дальнейших построениях. Они и будут узлами модели.

Узел - это точка, положение которой определяется способом ее создания и взаимосвязями с другими элементами чертежа. Узлы являются важными базовыми элементами создания параметрических чертежей в системе T-FLEX CAD. Это определяется тем, что при изменении положения линий построения меняется и положение соответствующих узлов, а, следовательно, и положение всех объектов, связанных с этими узлами.

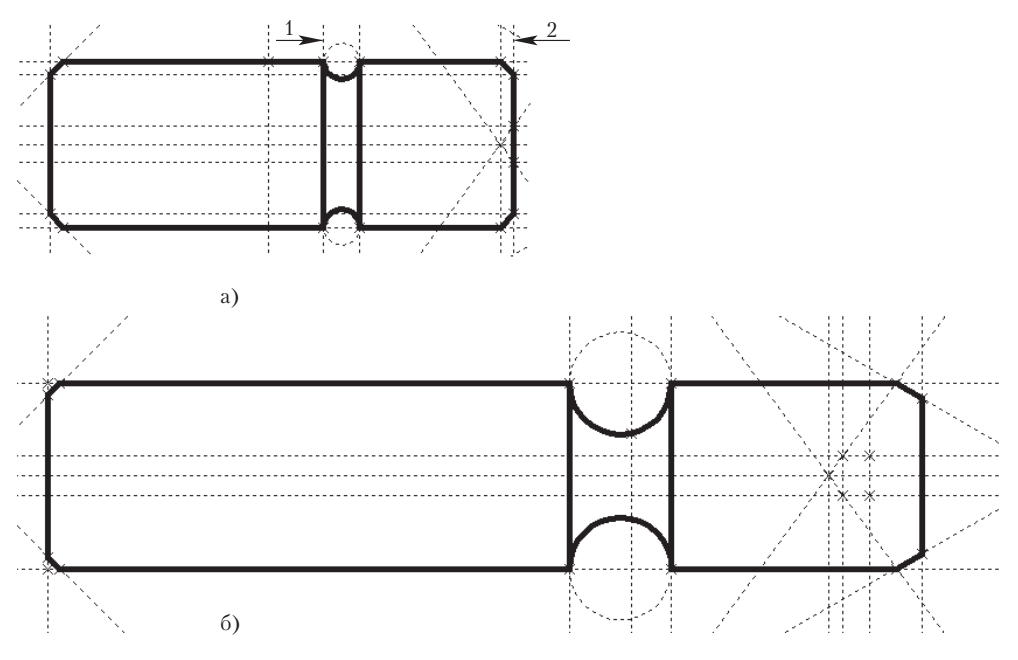

Рис. 1.2. Перемещение линий построения

Существует несколько типов узлов и способов их создания. Одним из наиболее распространенных типов узлов являются именно узлы, созданные в точках пересечения двух линий построения (рис. 1.3).

Узлы играют важную роль в процессе построения параметрической модели. Во-первых, как сказано выше, они во многих случаях определяют положение элементов построения, например:

- прямая линия, проходящая через узел касательно к окружности;
- прямая линия, проходящая через узел параллельно другой прямой;
- окружность с центром в узле, проходящая через другой узел и т.д.

Во-вторых, узлы используются в качестве конечных точек при оконтуривании модели, т.е. при переходе от изображения в тонких линиях к реальному изображению.

В системе T-FLEX CAD поддерживается два способа построения чертежей:

- **► связанное построение** (пиктограмма <u>→</u>), результатом которого является формирование параметрического чертежа изделия;
- $\triangleright$  **свободное построение** (эскиз, пиктограмма  $\triangleright$ ), при котором формируется обычный непараметрический чертеж.

При реальном проектировании, естественно, предпочтительнее использовать связанное построение, поскольку параметрическая модель предоставляет значительно больше возможностей для последующего редактирования.

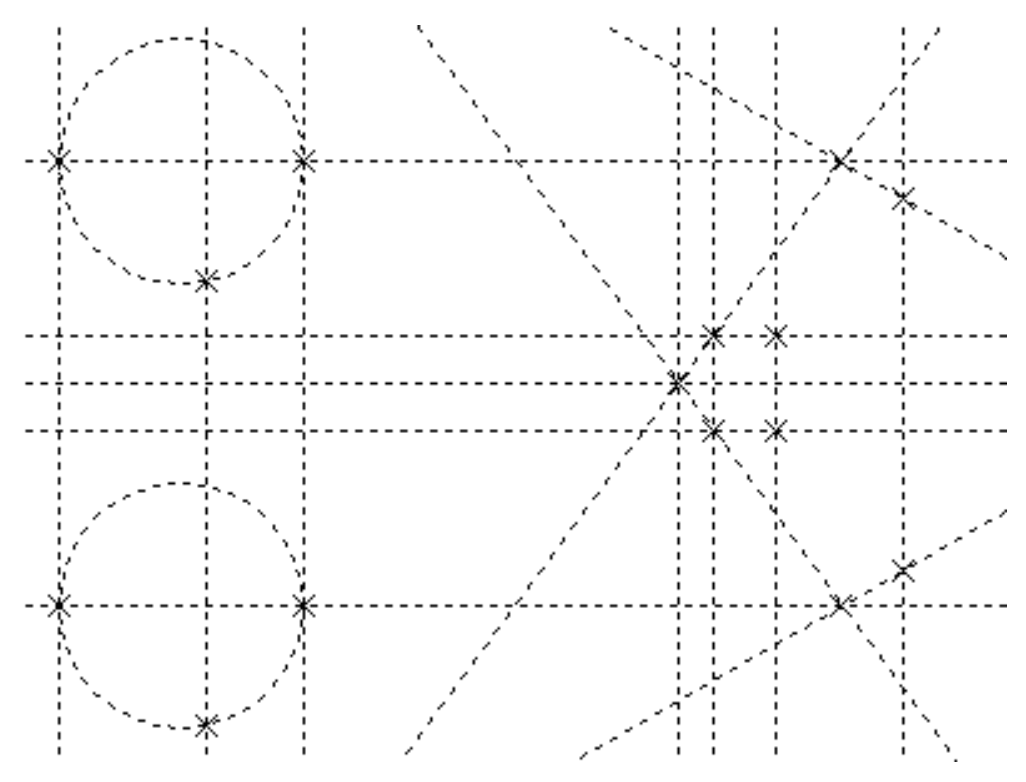

Рис. 1.3. Узлы в точках пересечения линий построения

В соответствии с двумя способами построения существует и два типа узлов: связанные и свободные узлы.

При создании связанных узлов в точках пересечения линий построения (основной режим их построения) происходит следующее: система автоматически определяет ближайшую к текущему положению курсора точку пересечения линий построения и именно в ней формирует узел. Узлы в режиме свободного построения всегда создаются точно в тех точках, где находится курсор и никак не привязываются к линиям построения. Этот режим является вспомогательным и обычно используется при построении эскизов, технических рисунков или чертежей, которые не предполагается в дальнейшем серьезно дорабатывать.

Отметим, что крайне нежелательно при формировании одной модели комбинировать оба способа построения. Это может привести к ошибкам при изменении параметров и перестроении модели.

### Элементы изображения

В отличие от элементов построения, элементы изображения – это реальные объекты, которые формируют чертеж изделия. Продолжая аналогию с традиционным процессом проектирования, можно сказать, что элементы изображения – это толстые

линии чертежа и элементы его оформления. К ним относятся линии изображения, размеры, текстовые строки, штриховки областей, обозначения шероховатостей, допусков формы и расположения поверхностей, различные надписи и т.д.

Основная идея параметризации, реализованная в системе T-FLEX CAD, заключается в привязке элементов изображения к элементам построения, что дает возможность автоматического перестроения всего изображения при редактировании отдельных элементов построения.

Основными элементами изображения являются *линии изображения* –линии, которые формируют основной вид чертежа проектируемого объекта. К ним относятся полные окружности, дуги, сплайны и другие ограниченные элементы, а также их участки или отрезки прямых линий, расположенные между двумя узлами. Линии изображения характеризуются своим типом (сплошная толстая основная, сплошная тонкая, штрихпунктирная, штриховая, сплошная волнистая и т.д.) и привязываются к узлам и линиям построения. Примеры линий изображения показаны на рис. 1.4.

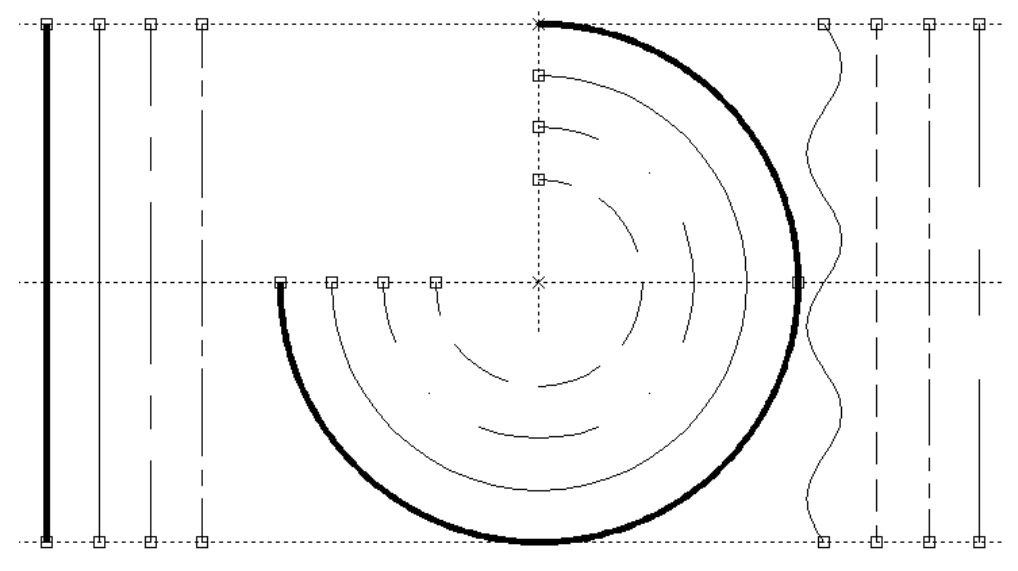

Рис. 1.4. Линии изображения

*Штриховка* (заливка) – это замкнутый контур, внутри которого может находиться произвольное количество непересекающихся замкнутых контуров, который заполнен какими-либо геометрическими элементами (рис. 1.5). Узловые точки контура, ограничивающего область штриховки, привязываются к узлам и линиям построения. Это означает, что при любом изменении положения элементов построения автоматически изменяются контуры штриховок и их заполнение.

*Текст* – одна или несколько текстовых строк, сформированные в текстовом редакторе и отображенные на экране. Параметрами текста являются вид шрифта, размер, угол наклона и положение (рис. 1.6). Положение любой текстовой строки может задаваться двумя способами:

- заданием абсолютных координат;
- привязкой к элементам построения.

*Размер* – стандартный элемент оформления чертежей, который в общем случае состоит из совокупности отрезков прямых линий, дуг и текстовой информации (рис. 1.7). Он создается на основе линий построения и узлов, поэтому размеры автоматически изменяются при изменении параметров чертежа. Система T-FLEX CAD 2D поддерживает простановку размеров нескольких стандартов: ЕСКД, ANSI, архитектурный ANSI.

*Обозначение шероховатости* – стандартный элемент оформления чертежей, состоящий из совокупности отрезков прямых линий и текстовой информации. Обозначение шероховатости может быть построено в абсолютных координатах, либо привязано к узлу, линии построения или размеру (рис. 1.8).

*Обозначение допуска формы и расположения поверхностей* – стандартный элемент оформления чертежей, состоящий из совокупности отрезков прямых линий и текстовой информации, который привязывается только к узлу (рис. 1.9).

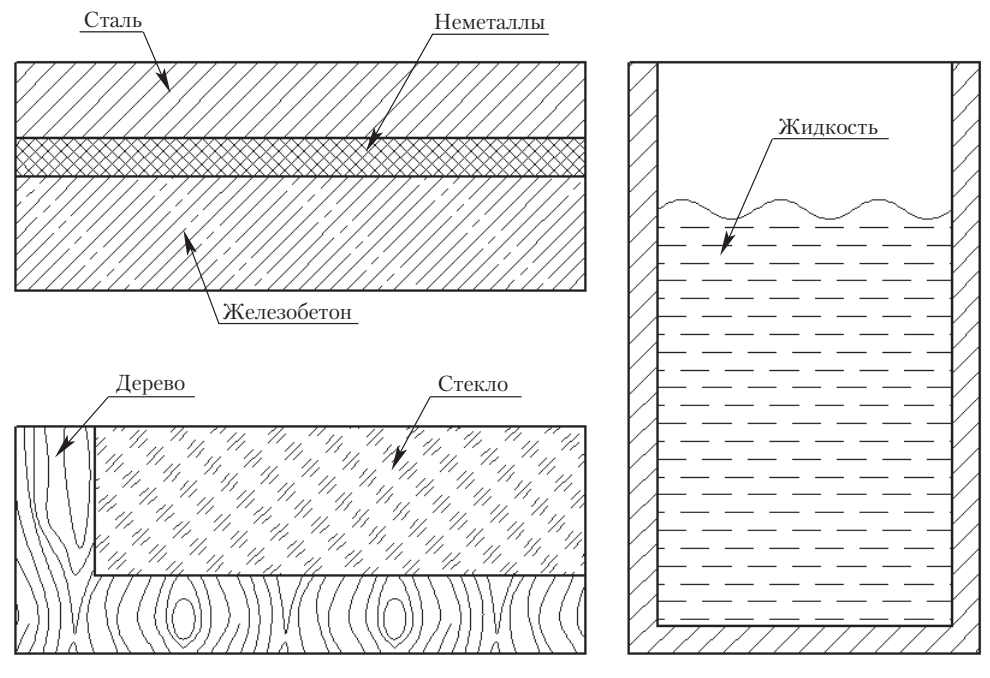

Рис. 1.5. Штриховки

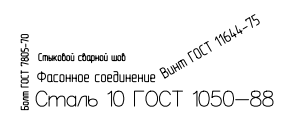

Рис. 1.6. Текстовые строки

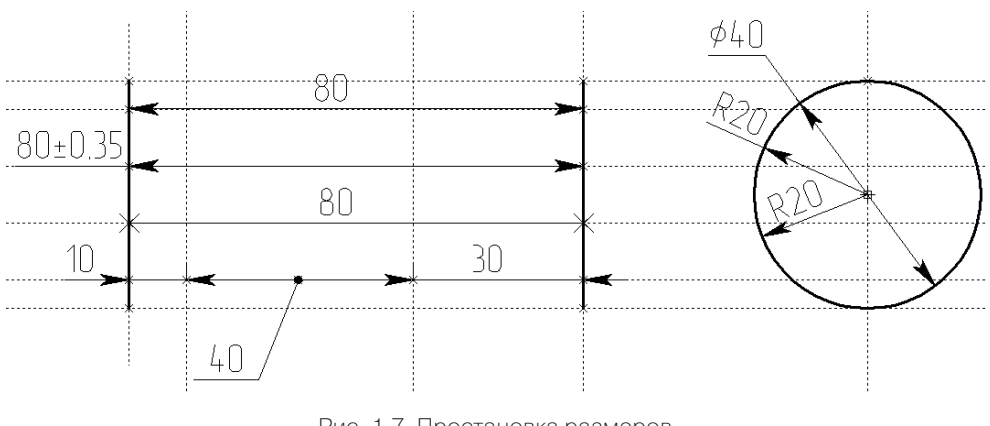

Рис. 1.7. Простановка размеров

Рис. 1.8. Обозначение шероховатости

*Надпись* – стандартный элемент оформления чертежа, состоящий из совокупности отрезков прямых линий и текстовой информации. На чертеже надписи могут служить для указания позиций, обозначения неразъемных соединений и т.д. (рис. 1.10). Надпись может быть построена в абсолютных координатах, либо привязана к узлу или линии построения.

*Фрагменты* – это любое изображение, созданное в системе T-FLEX CAD 2D, которое можно использовать при построении других чертежей, например, сборочных (составных) чертежей. Фрагменты также используются и при работе с 3D моделями. На рис. 1.11 сопла, установленные на крышке двигателя, являются фрагментами, которые были созданы заранее и при построении модели просто установлены в нужное место. Более подробно работа с фрагментами будет рассмотрена в последующих главах.

Под *параметрическим фрагментом* системы T-FLEX CAD 2D понимается такой фрагмент, при нанесении которого на другой чертеж есть возможность задать его положение и параметры, от которых будет зависеть его изображение. При создании параметрических фрагментов необходимо соблюдать определенные правила.

*Картинки* – это любые графические изображения, представленные в различных графических форматах хранения данных. Они просто размещаются на поле чертежа без какой-либо привязки к его элементам. Например, на рис. 1.12 рядом с эскизом ступицы в качестве картинки помещена ее трехмерная модель.

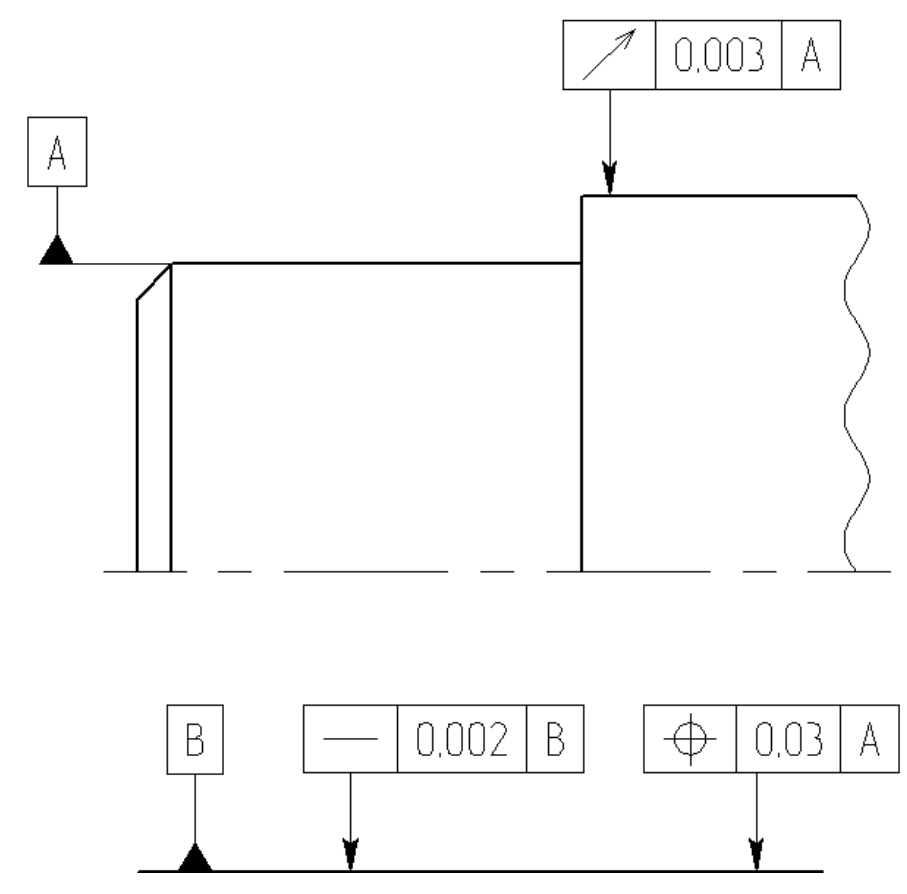

Рис. 1.9. Обозначение допуска формы и расположения поверхностей

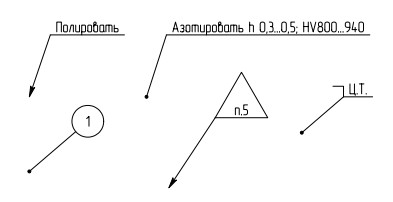

Рис. 1.10. Примеры надписей

### **Вспомогательные элементы**

К вспомогательным элементам, используемым в системе T-FLEX CAD, относятся переменные, базы данных, отчеты и некоторые другие служебные данные.

менные используются в качестве параметров линий построения. Рассмотрим, *Переменная* – это элемент, предназначенный для задания характера зависимостей между значениями различных параметров элементов. Чаще всего пере-

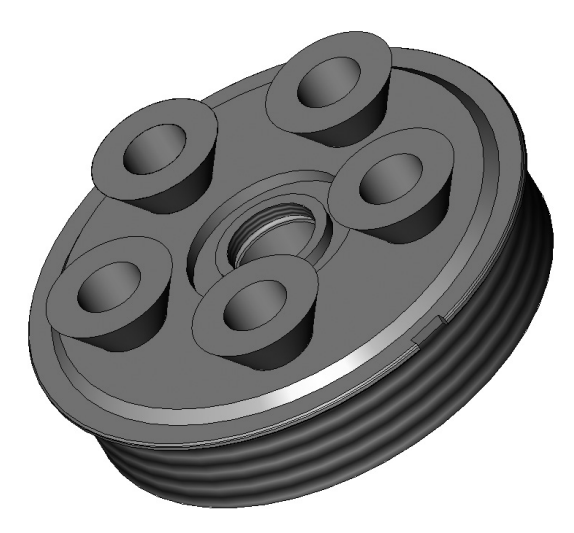

Рис. 1.11. Использование фрагментов

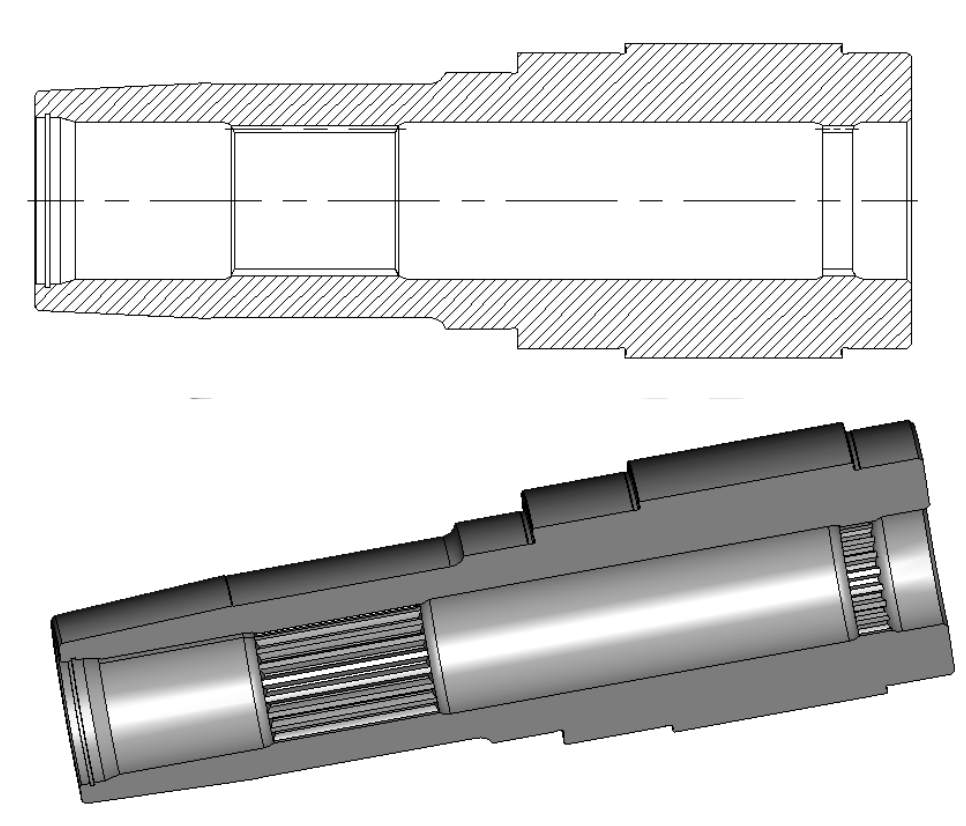

Рис. 1.12. Пример картинки

к примеру, построение окружности по координатам центра и радиусу. Значение радиуса можно задать явно, а можно ввести соответствующую переменную, значение которой впоследствии будет меняться тем или иным способом. Естественно, при этом окружность и все связанные с ней элементы перестроятся.

База данных - таблица, содержащая необходимую для чертежа информацию в упорядоченном виде. При построении параметрических чертежей можно в качестве параметров элементов построения задавать соответствующие значения из таблицы, формируя, таким образом, требуемый вид изделия.

В системе T-FLEX CAD имеется три способа хранения данных:

- $\triangleright$  во внешнем файле одного из стандартных форматов представления данных (например, \*.dbf), которые могут создаваться любыми программами, поддерживающими работу с этими форматами, в том числе и самой T-FLEX  $CAD:$
- ≻ во внешнем файле базы данных, но с хранением ссылки на него внутри документа T-FLEX CAD, что позволяет автоматизировать выбор внешнего файла при повторном обращении к базе данных;
- > внутри конкретного чертежа.

Базы данных, хранящиеся вместе с чертежом, называются внутренними база**ми данных**, а хранящиеся во внешних файлах – **внешними базами данных** или базами данных по ссылке.

Использование внутренних баз данных обеспечивает более быстрый доступ к необходимой информации, переносимость чертежей и отсутствие большого количества вспомогательных файлов.

Отчеты представляют собой текстовые документы, созданные в текстовом редакторе системы T-FLEX CAD. Они служат для создания различных текстовых документов (техническое описание, инструкция по обслуживанию и т.д.). Отчеты могут включать в себя значения переменных чертежа, что позволяет использовать их и для программного взаимодействия с другими приложениями.

### 1.2. Методика параметрического проектирования в САПР T-FLEX

Основным режимом работы системы T-FLEX CAD, позволяющим в полной мере оценить все ее преимущества, является параметрическое проектирование. Рассмотрим общую методику этого подхода на примере построения параметрического чертежа бесстружечного метчика, изображение которого приведено на рис. 1.13. Разумеется, это не жесткий сценарий действий конструктора, а некая канва, придерживаться которой рационально в процессе формирования параметрических чертежей. Каждый конструктор вносит те или иные дополнения в способы и последовательность реализации проектных операций, вырабатывая свои индивидуальные методы и приемы работы в системе T-FLEX CAD.

Первым шагом формирования параметрической модели является создание элементов построения. Вначале строятся базовые вертикальные и горизонтальные

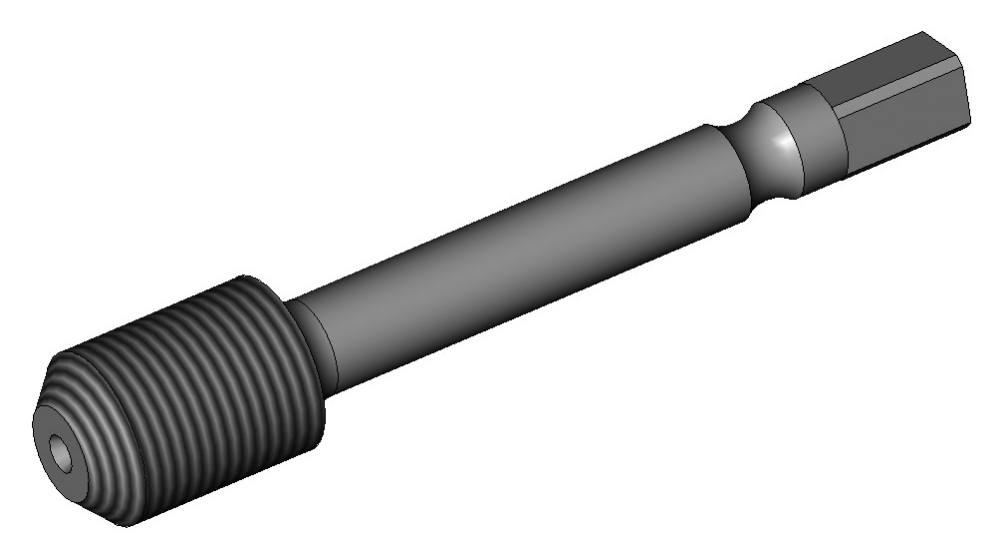

Рис. 1.13. Бесстружечный метчик

линии построения, относительно которых впоследствии будут строиться новые линии построения. Затем, используя соответствующие команды, строятся зависимые от базовых линий прямые и окружности. Например, параллельные и перпендикулярные прямые. В тех точках пересечения линий построения, которые будут необходимы для выполнения дальнейших построений, создаются узлы. Например, для построения изображения проточки требуется окружность с центром в точке пересечения линий построения, а для изображения отверстия – линия под заданным углом, проходящая через точку пересечения линий построения.

Фактически на каждом шаге построения определяются зависимости между элементами, которые запоминаются в модели. В дальнейшем при редактировании любых элементов построения преобразования всех зависимых от них элементов будут осуществляться, исходя из выбранного способа задания.

Результатом выполнения первого этапа построения чертежа является его параметрический каркас, полностью определяющий правила последующего редактирования. Параметрический каркас метчика показан на рис. 1.14.

Следующий шаг – построение линий изображения (обводка контуров), «привязанных» к ранее созданным линиям и узлам построения. Поскольку все линии построения определяются зависимостями друг от друга, то и полученное изображение будет параметрическим. На рис. 1.15 приведено основное изображение метчика.

Последний шаг – оформление чертежа: нанесение размеров, формирование областей штриховки и выбор вида их заполнения, указание шероховатостей, допусков формы и расположения поверхностей и другой конструкторско-технологической информации, а также ввод текстовых строк, например, технических требований.

Большинство элементов оформления чертежа привязаны к изображению изделия, поэтому в процессе их построения необходимо выполнять привязку к нужным узлам и линиям построения. Таким образом формируется параметрический

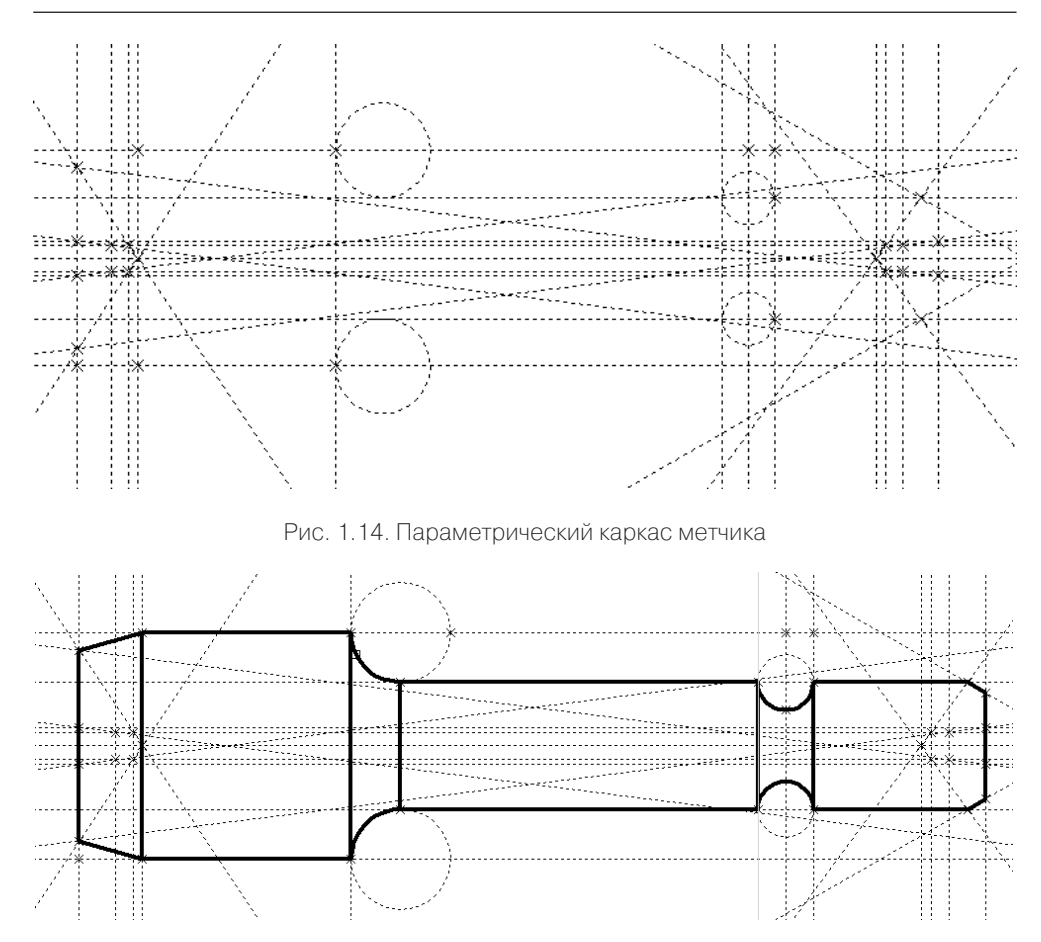

Рис. 1.15. Изображение метчика

чертеж изделия, на базе которого в дальнейшем можно будет формировать множество чертежей. На рис. 1.16 приведен чертеж базового метчика (показаны только те размеры, которые будут изменяться в данном примере), а на рис. 1.17 – построенный на его основе чертеж нового метчика, предназначенного для получения резьбы большего диаметра.

### **1.3. Основные элементы интерфейса**

При описании технологии работы c системой T-FLEX принимаются следующие соглашения:

- символы, заключенные в угловые скобки означают соответствующие клавиши на клавиатуре, например, <*ENTER*>, <*Ctrl*><*S*>, <*ESC*>;
- символы, заключенные в квадратные скобки, соответствуют графическим кнопкам в диалоговых окнах, например, [*OK*], [*Открыть*], [*Новый*];

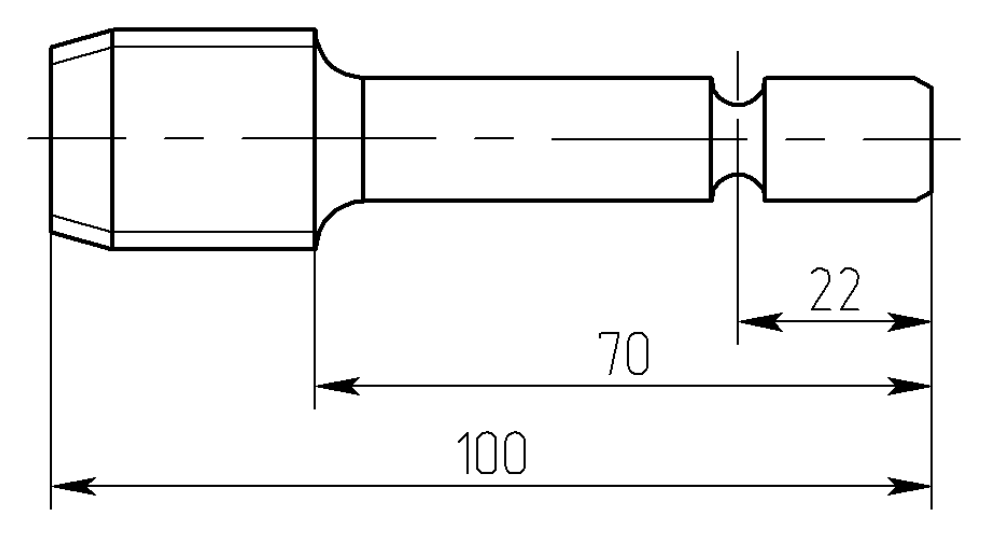

Рис. 1.16. Базовый чертеж метчика

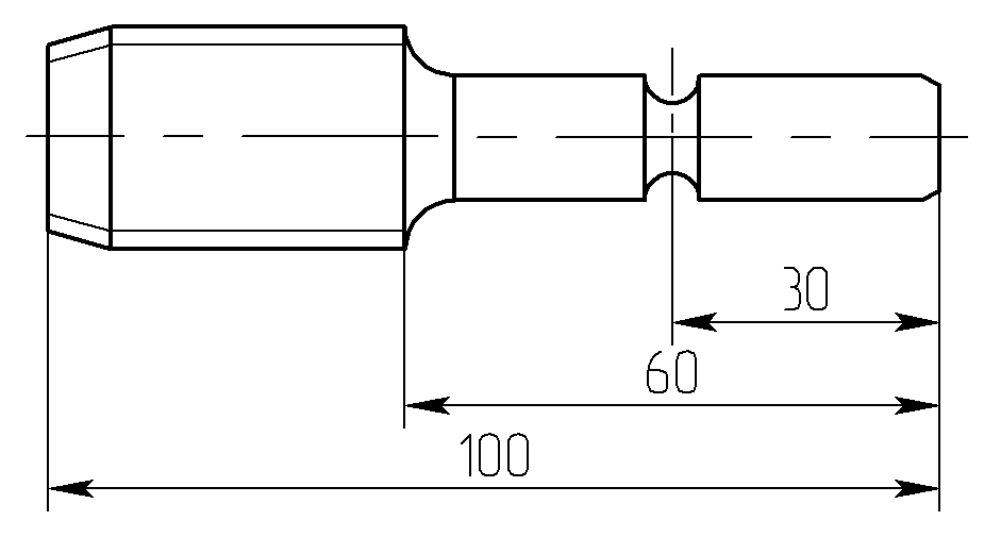

Рис. 1.17. Параметрическое изменение параметров метчика

- запись, содержащая символ «→» (стрелка вправо) означает последовательный выбор пунктов текстового меню, например, запись «*Файл*→*Открыть*» говорит о том, что вначале необходимо выбрать пункт «*Файл*» в главном меню, а затем подпункт «*Открыть*»;
- записи вида «*O: Открыть документ*», «*ST: Задать параметры чертежа*», «*L: Построить прямую»* и т.п. означают имена команд T-FLEX CAD, при этом сочетания букв слева от знака двоеточия определяют последовательность

клавиш на клавиатуре для вызова соответствующей команды из статусной строки.

Вид экрана системы T-FLEX CAD показан на рис. 1.18. В процессе работы любой из элементов интерфейса можно переместить на новое место или вообще отключить. Управление интерфейсными окнами и диалоговыми полями осуществляется командами «*Настройка*→*Окна*» или «*Настройка*→*Настройка*→*Панели инструментов*», а также при помощи контекстного меню, которое вызывается при нажатии правой кнопки мыши за пределами окна текущего чертежа. Благодаря большому количеству настроек каждый пользователь может подобрать для себя такой вид интерфейсного окна, который будет ему наиболее удобен при работе.

Рассмотрим назначение основных интерфейсных элементов системы.

*Окно текущего изображения* предназначено для отображения всех действий пользователя по формированию и редактированию чертежей и моделей. Значения текущих координат положения курсора отображаются в координатных полях, расположенных в правом нижнем углу окна. Размеры окна текущего чертежа зависят от количества окон и панелей, используемых в данный момент. Для получения максимального размера окна необходимо скрыть все вспомогательные элементы интерфейса командой «*Окно*→*Полноэкранный режим*».

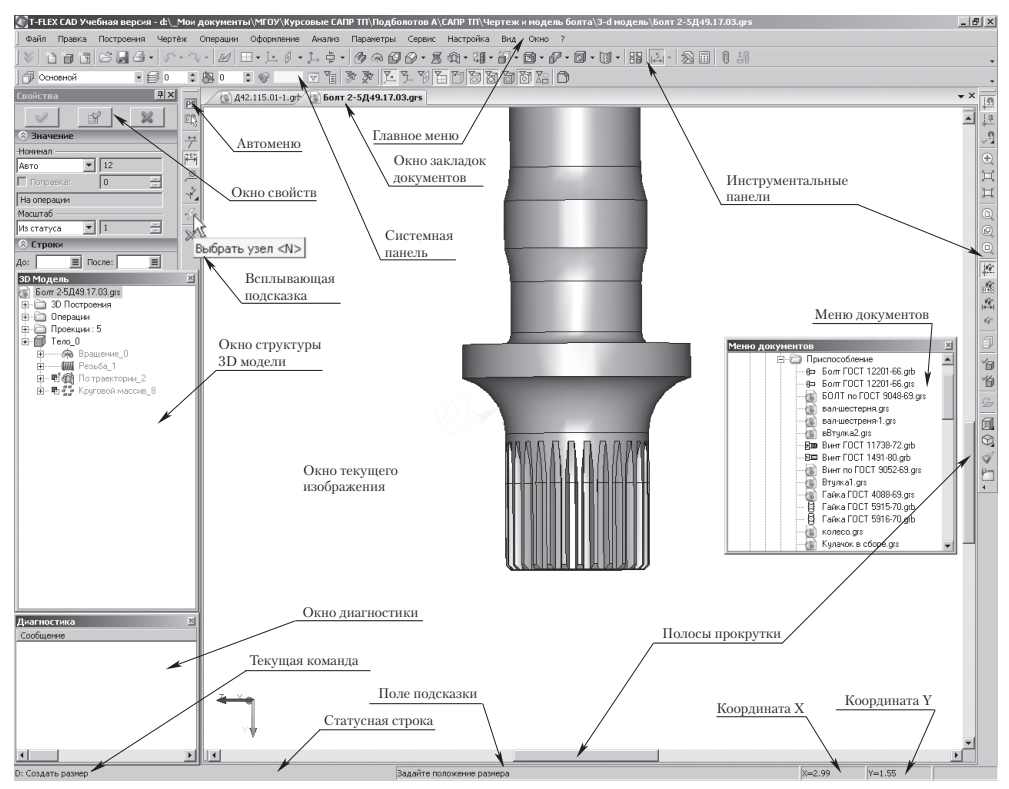

Рис. 1.18. Стандартный вид экрана системы T-FLEX CAD

*Автоменю* – это пиктографическое меню, показывающее кнопки доступных опций текущей команды. На рис. 1.18 показано автоменю, соответствующее команде построения вертикальной прямой линии. Если текущая команда не выбрана, поле автоменю остается пустым. Таким образом, автоменю является контекстно-зависимым элементом интерфейса, поскольку его содержимое меняется в зависимости от выполняемой команды и ее состояния. При выборе пиктограммы в автоматическом меню для выполнения действия может возникать два варианта получения результата:

- результат проявляется непосредственно после выбора пиктограммы, например, сразу после нажатия на кнопку появляется диалоговое окно для ввода параметров, как показано на рис. 1.18;
- $\triangleright$  при нажатии на кнопку курсор меняет свою форму в соответствии с выбранной опцией, после чего требуется указать какой-либо элемент на изображении. Например, если при построении окружности нажать кнопку (**«***Выбрать касательную прямую* **<***L***>»**), то система будет ожидать указания линии построения, которой будет касаться строящаяся окружность.

Основной диалог пользователя с системой осуществляется через пиктографическое меню. *Инструментальная панель* содержит команды T-FLEX CAD в виде пиктограмм. Одновременно в главном окне системы может присутствовать несколько инструментальных панелей, каждая из которых может быть плавающей или располагаться вдоль одной из границ главного окна системы.

*Статусная строка* содержит имя текущей команды, подсказку пользователю о том, какие действия он должен выполнить в данный момент работы с текущей командой, значения текущих координат X и Y, а также значение дополнительной координаты. В зависимости от выполняемой команды в качестве дополнительной координаты может выводиться текущий радиус окружности, текущее расстояние от прямой и т.п. При перемещении курсора за пределы поля чертежа и указании других полей на экране в статусной строке появляется информация о назначении этих полей.

*Главное (текстовое) меню команд* содержит структурированный по группам перечень команд системы T-FLEX CAD.

*Системная панель* предназначена для показа текущих установок элементов изображения: цвет, тип линии, уровень, слой. Она также содержит кнопки для выполнения команд конфигурации слоев и конфигурации уровней текущего документа.

В *окне общего вида* показывается полное изображение чертежа, независимо от параметров отображения в текущем окне чертежа. Это позволяет осуществить быстрое перемещение к любому месту чертежа. Например, на рис. 1.19 крупно показано сечение Г-Г лопатки, а в окне общего вида – ее полный чертеж. При этом черным прямоугольником отмечена та область чертежа, которая крупно отображена на экране. Выделяя различные области чертежа, можно подробно просмотреть любые его части.

Видимость окна общего вида определяется выбором пункта текстового меню «*Настройка*→*Окна*→*Окно общего вида*».

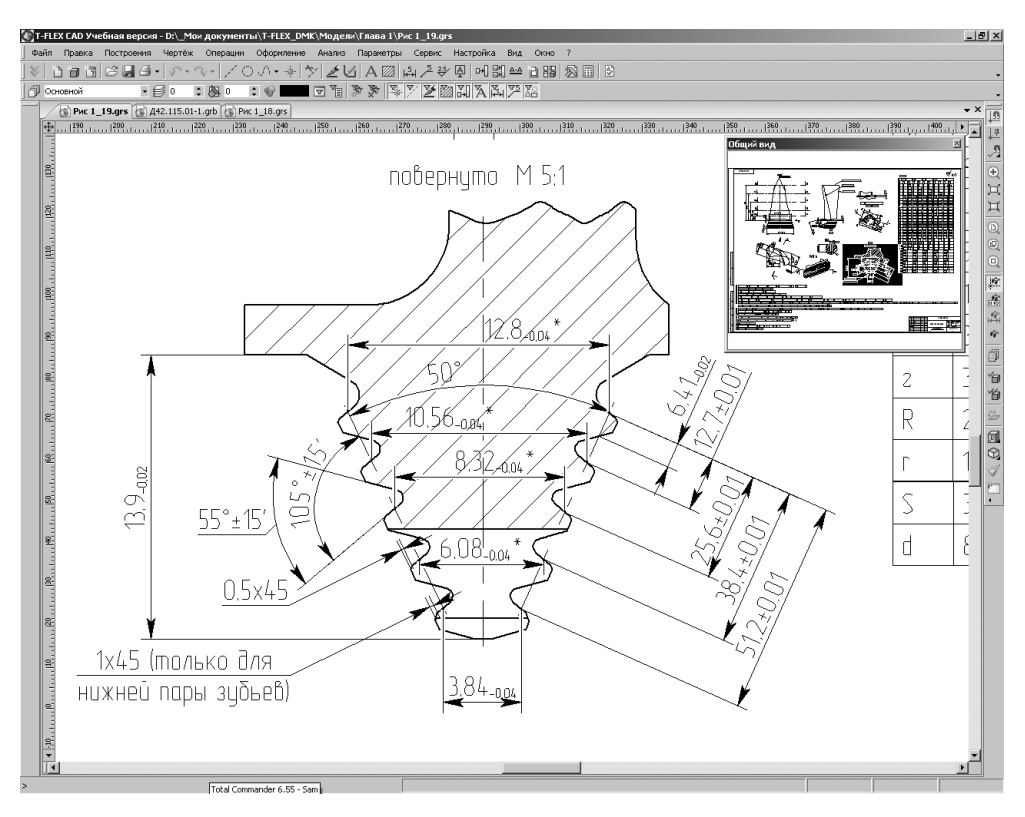

Рис. 1.19. Окно общего вида

Система позволяет работать с чертежами любого формата. Однако в случае работы с большими чертежами приходится выбирать нужные участки чертежа и увеличивать их до размеров, при которых с ними удобно работать. Для быстрого перемещения к другим участкам чертежа служат *полосы прокрутки*, которые дают возможность пошагового и постраничного перемещения.

*Окно свойств* предназначено для задания и изменения различных параметров и используется как в режиме ожидания команды, так и в различных 2D и 3D командах.

В режиме ожидания команды окно свойств можно использовать для быстрого редактирования свойств выбранных элементов. Для этого требуемый элемент достаточно просто указать мышью, после чего параметры элемента станут доступными для редактирования. На рис. 1.20 окно свойств используется для редактирования параметров дуги. В командах окно свойств используется для задания параметров создаваемых или редактируемых элементов.

Заголовок и содержимое окна зависят от активной на данный момент команды и ее опции. Параметры, отображаемые в окне, можно изменять, непосредственно вводя требуемое значение с клавиатуры.

В ряде команд часть опций по умолчанию скрыта. Для раскрытия такой опции, или, наоборот, закрытия используется специальная кнопка, расположенная левее

наименования опции. На рис. 1.21 в окне свойств команды установки размера раскрыто только две опции: «*Значение*» и «*Допуск*», а все остальные – закрыты. Окна свойств подобного вида называются «*раскладными*».

*Окно диагностики* предназначено для вывода сообщений об ошибочных ситуациях, которые могут возникать при работе системы T-FLEX CAD.

*Меню документов* содержит графическое и текстовое представление библиотек и чертежей в текущей конфигурации библиотек (рис. 1.22). Оно предназначено для быстрой загрузки необходимого чертежа, просмотра библиотек чертежей, а также добавления документов в текущий документ в качестве фрагментов или картинок. Меню документов вызывается выбором пункта текстового меню «*Настройка*→*Окна*→*Меню документов*».

*Закладки документов* служат для быстрого перемещения по открытым документам при помощи выбора нужной закладки. Видимость закладок регулируется командой «*Настройка*→*Окна*→*Закладки страниц*», а их расположение – контекстным меню (рис. 1.23).

Отметим еще два элемента интерфейса системы T-FLEX, не показанных на рис. 1.18: линейки и окно информации.

*Линейки* просто отображают координаты X и Y текущего окна чертежа (рис. 1.24). Их видимость можно задать командой «*Настройка*→*Окна*→*Линейка*» или в контекстном меню, вызываемом нажатием правой кнопки мыши на одной из линеек.

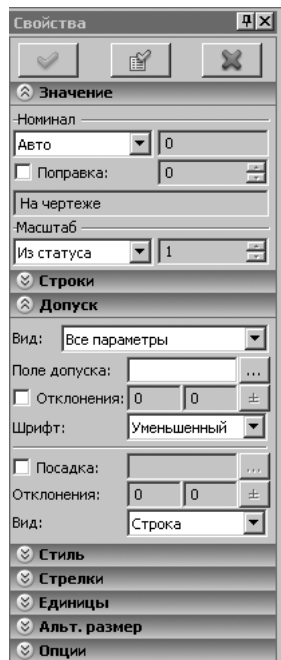

| Тараметры дуги |       |  |
|----------------|-------|--|
| $\times$       | 345   |  |
|                | 33.38 |  |

Рис. 1.20. Окно параметров дуги Рис. 1.21. «Раскладное» окно

| Меню документов |                                                                                                  | $\mathbf{x}$ |
|-----------------|--------------------------------------------------------------------------------------------------|--------------|
| 白帽 Форматки     |                                                                                                  |              |
| 眃               | FORMAT.GRB                                                                                       |              |
|                 | FORMAT1.GRB                                                                                      |              |
|                 | FORMAT2.GRB                                                                                      |              |
|                 | FORMAT3.GRB                                                                                      |              |
|                 | Групповая ведомость покупных изделий (первый лист)Ф4а ГОСТ 2.113-75.grb                          |              |
|                 | Групповая ведомость покупных изделий(последующие листы)Ф4 ГОСТ 2-113-75.grb .                    |              |
|                 | Групповая ведомость покупных изделий(последующие листы)中4 ГОСТ 2.113-75.GRB.                     |              |
|                 | Групповая ведомость спецификаций и ссылочных документов (последующие листы)中За ГОСТ 2.113-75.grb |              |
| :               | Групповая ведомость спецификаций и ссылочных документов(первый лист) ФЗ ГОСТ 2.113-75.grb        |              |
| 福福福和福和福福福福福     | Групповая спецификация при числе исполнения не более 3-х (послед, листы) ГОСТ 2.113-75.grb-      |              |
|                 | Групповая спецификация при числе исполнения не более 3-х Ф5 ГОСТ 2.113-75.grb .                  |              |
|                 | Групповая спецификация[ Первый лист] Форма 1 . ГОСТ 2.113-75.grb                                 |              |
|                 | Групповая спецификация[ Первый лист] Форма 16 . ГОСТ 2.113-75.grb.                               |              |
|                 | Групповая спецификация(послед, листы). Форма 1 а ГОСТ 2,113-75.grb.                              |              |
|                 | Групповая спецификация[послед. листы] Форма 1в ГОСТ 2.113-75.grb                                 |              |
|                 | Групповая спецификация(последующие листы) Ф2 ГОСТ 2.113-75.grb                                   |              |
| 篇篇              | Заголовок таблицы спецификации форма 7 ГОСТ 21.101-97.grb                                        |              |
|                 | Заголовок таблицы спецификации.grb                                                               |              |

Рис. 1.22. Меню документов

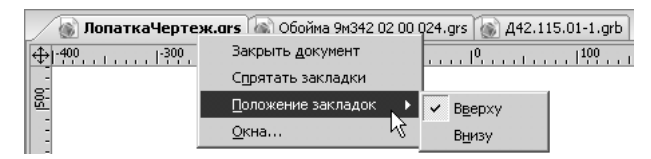

Рис. 1.23. Закладки

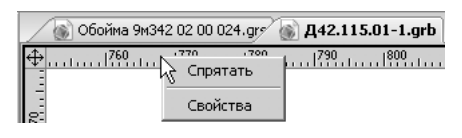

Рис. 1.24. Линейки

При работе с чертежом линейки используются двумя способами:

- $\triangleright$  Если в месте пересечения линеек видна пиктограмма  $\bigoplus$ , то с помошью линеек можно перемещаться по чертежу горизонтально или вертикально. Для этого необходимо подвести курсор к соответствующей линейке и, нажав левую кнопку мыши, перемещать курсор в нужном направлении.
- $\triangleright$  Если в месте пересечения линеек видна пиктограмма  $\mathbb{X}$ , тогда они используются для увеличения или уменьшения изображения чертежа, т.е. при перемещении курсора, как в первом случае, будет изменяться размер изображения.

В обоих случаях при отпускании кнопки мыши изображение чертежа зафиксируется в текущем положении. Переключение режимов использования линеек производится нажатием на указанные пиктограммы.

*Окно информации* предназначено для получения сведений о любом элементе текущего документа, причем в нем отображаются как 2D-, так и 3D-элементы. В левом окне показывается иерархическая структура (дерево) связей элементов

текущего документа (рис. 1.24) , в основании которой лежат базовые элементы чертежа или модели (т.е. элементы, построенные в абсолютных координатах и не имеющие родителей).

Для вызова окна информации используется команда «*?*→*Информация*» или комбинация клавиш <*Alt*><*F1*>. При выборе элемента в нем простым указанием мышью, этот элемент подсвечивается на чертеже или в 3D окне. Для получения информации и редактирования используются следующие кнопки:

- $\triangleright$  **[***Podumeлu*] дерево модели перестраивается таким образом, что в нем остается только выбранный элемент и элементы, от которых он зависит (родительские элементы, или просто родители);
- **[***Потомки***]**  дерево модели перестраивается таким образом, что в нем остается только выбранный элемент и порожденные от него элементы (потомки);
- **[***Удалить***]**  удаление выбранного элемента;
- **[***Изменить***]**  вызов команды редактирования выбранного элемента;
- **[***Показать***]** вызов рабочего окна текущего чертежа (модели) таким образом, чтобы выбранный элемент был полностью виден на экране;
- **[***Выбрать***]** окно команды закрывается, но выбранный элемент остается доступным для дальнейшей работы;
- **[***Измерить…***]** вызов окна, в котором можно получить геометрическую информацию о выбранном элементе (рис. 1.26);
- **[***Свойства…***]**  вызов окна параметров для выбранного элемента (рис. 1.27);
- **[***<<***]** и **[***>>***]** закрытие и открытие дополнительной консоли диалогового окна **«***Информация***»**.

### **1.4. Способы вызова команд**

Работа с командами в системе T-FLEX CAD организована таким образом, чтобы пользователь, имеющий даже минимальный опыт работы в САПР, быстро освоил основные принципы работы. Это достигается за счет структуризации команд, наличия оперативных подсказок по каждому шагу выполнения команды, возможностью комбинирования различных способов вызова команд.

В системе T-FLEX CAD вызов очередной команды можно выполнить тремя различными способами:

- выбрать из текстового меню команд;
- нажать соответствующую кнопку на инструментальной панели;
- ввести в поле команд имя команды с клавиатуры.

Помимо этого, ряд команд можно вызвать с помощью функциональных клавиш или комбинации клавиш. Отметим, что при задании имени команды с клавиатуры необходимо, чтобы система не находилась в состоянии выполнения другой команды, т.е. чтобы статусная строка была пустой.

Для отмены выполняемой команды необходимо один или несколько раз нажать клавишу <*Esc*> или правую кнопку мыши на поле чертежа. Если команда простая, то уже однократное нажатие приведет к ее отмене. В случае сложный

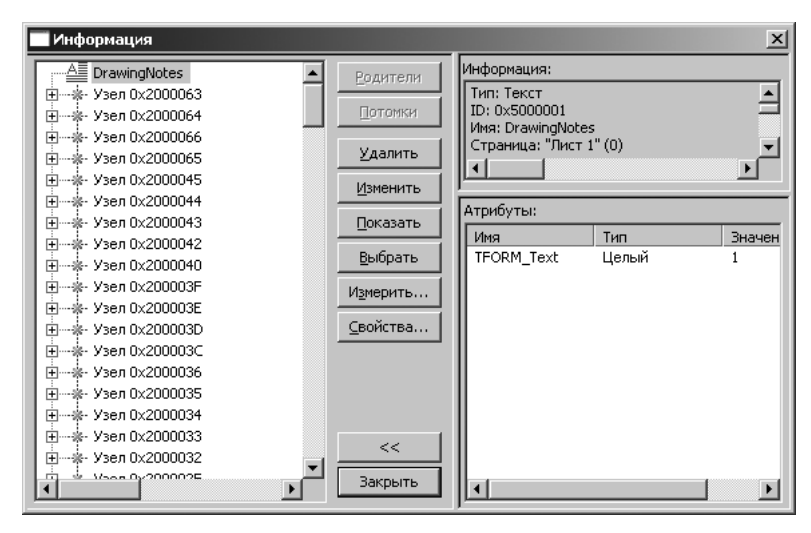

Рис. 1.25. Окно информации

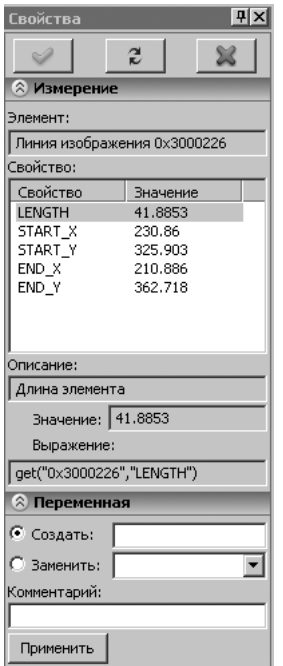

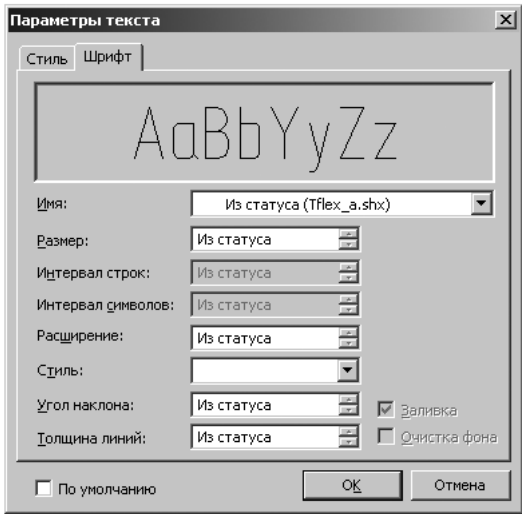

Рис. 1.26. Окно измерений Рис. 1.27. Окно свойств элемента

команды каждое нажатие будет последовательно отменять очередной шаг ее выполнения. Признаком полной отмены команды является пустое поле имени команды в статусной строке, а также пустое поле автоменю.

При запуске системы на экране появляется стартовое диалоговое окно системы T-FLEX CAD (рис. 1.28), с помощью которого можно выполнить следующие действия:

- Открыть один из файлов, которые были открыты в предыдущих сеансах работы – окно «*Недавние документы*».
- Создать новый документ любого типа: чертеж, 3D модель, спецификацию и т.д. – окно **«***Новый документ***»***.*
- Просмотреть подробную информацию о системе, почитать учебные пособия, посетить официальный сайт T-FLEX CAD и выполнить множество других интересных и полезных действий – окно «*Добро пожаловать***»**.

Стартовую страницу можно вызвать в любой момент работы с системой по команде «*Настройка*→*Окна*→*Стартовая страница*».

Список основных команд работы с документами приведен в таблице 1.1.

Для ускорения создания чертежей и моделей в системе T-FLEX CAD реализован механизм *«горячих» клавиш* – вызов наиболее часто используемых функций системы помощи функциональных клавиш или комбинации управляющих клавиш клавиатуры. Перечень «горячих» клавиш приведен в таблице 1.2.

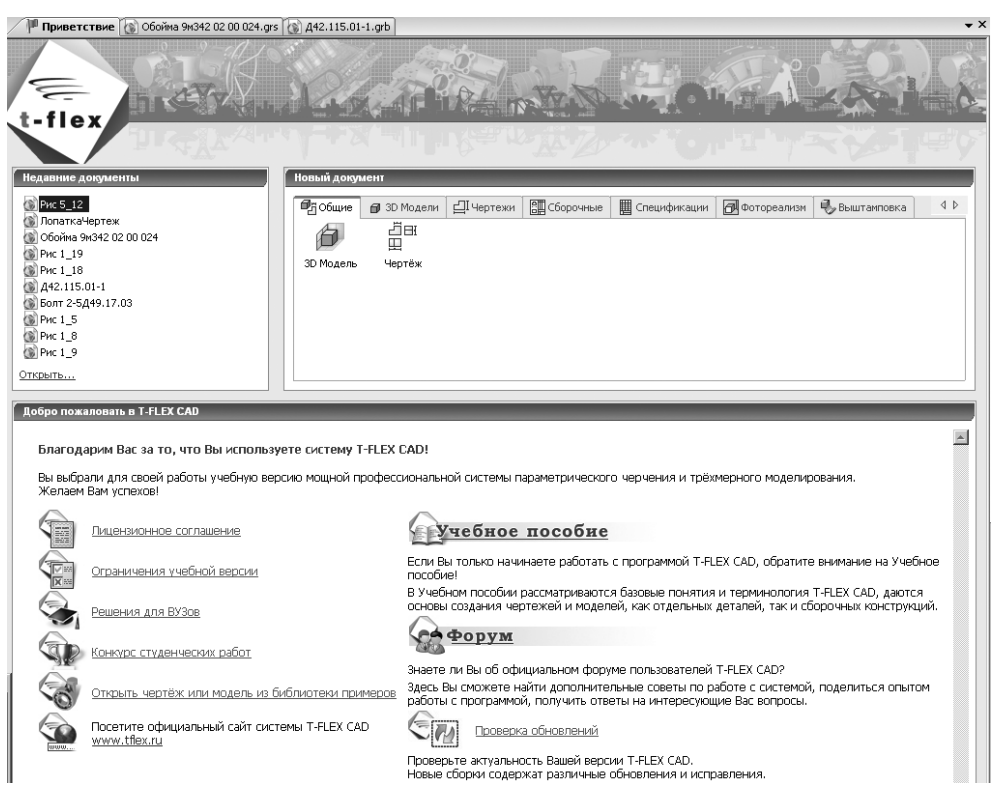

Рис. 1.28. Вид стартового окна T-FLEX CAD